# **DUM č. 2 v sadě**

# **27. Inf-3 ArchiCAD**

Autor: Robert Havlásek

Datum: 25.10.2013

Ročník:

Anotace DUMu: Prostředí ArchiCADu, uchopovací systémy. Souřadný systém. Tvorba zdí. Možnosti uchopování zdí.

Materiály jsou určeny pro bezplatné používání pro potřeby výuky a vzdělávání na všech typech škol a školských zařízení. Jakékoliv další využití podléhá autorskému zákonu.

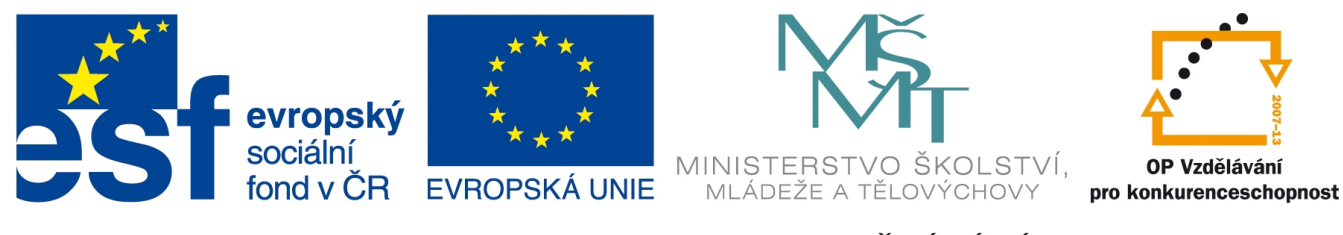

INVESTICE DO ROZVOJE VZDĚLÁVÁNÍ

# **Prostředí ArchiCADu**

U výukové verze vypíše ArchiCAD nejprve oznámení:

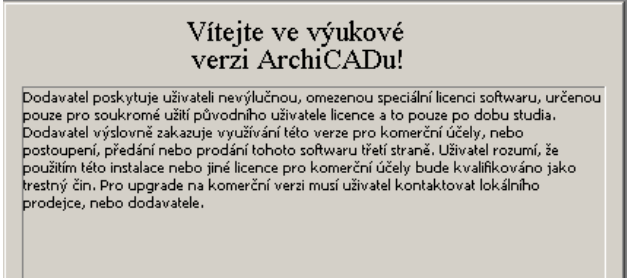

*Pedagogická poznámka: Než si studenti zvyknou, je občas nutné je upozornit, že program čeká na jejich kliknutí do výše uvedeného oznamovacího obdélníka. (Odnikud to nevyplývá, studenti občas získají dojem, že software načítá grafické rozhraní, a vyčkávají…)*

Po spuštění se ArchiCAD zeptá, chceme-li otevřít již existující projekt nebo vyrobit nový:

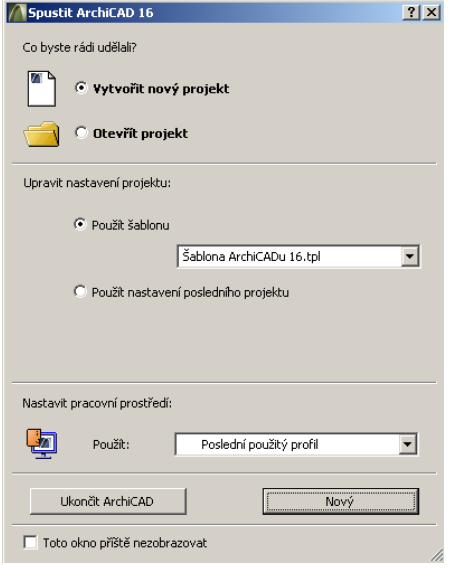

Profily pracovního prostředí (dole) bývají v ArchiCADu standardně tři ("standardní", "pro vizualizaci" a "pro výkresy"), liší se množstvím zobrazených palet a jejich rozmístěním. Profil pro vizualizaci nemá například žádné svislé nástrojové ani organizační palety (nic netvoříme, jen vizualizujeme, takže potřebujeme hodně místa pro zobrazení scény a žádné palety okolo). Jiné je též chování paletek, celá konfigurace, teoreticky může být jiné i menu.

Budete-li, studenti, cokoliv vytvářet nebo otevírat, vybírejte si jako pracovní prostředí (dole) vždy "Výchozí profil", nikoliv "Poslední použitý profil". Nikdy nevíte, kdo tu seděl před Vámi a jak ono společné pracovní prostředí změnil (jakou paletku zavřel, posunul, …)

Pokud Vám výchozí standardní profil nevyhovuje, vyrobte si vlastní (v programu v menu Volby – Pracovní prostředí – Pracovní prostředí stiskem klávesy "Nový profil"). Celé pracovní prostředí se dělí na 6 částí (uživ. předvolby, firemní standardy, kláv. zkratky, rozvržení nástrojů, paletky, uspořádání povelů (=menu)), jejichž profily lze ukládat i samostatně. *Pedagogická poznámka: Tuto teorii obvykle všem studentům globálně nevykládáme, pouze je odkážeme na výrobu vlastního profilu "a když vám něco nepůjde, přijďte za mnou". Obvykle se ve skupince najde zvídavý jedinec a příště se mě na detaily tvorby vlastních profilů optá.*

*Pedagogická poznámka: Obvykle už zde při první obrazovce studentům zmiňuji možnost spolupráce na společném projektu, je-li ArchiCAD připojen k tzv. BIM serveru. (Na to je ovšem potřeba komerční licence.)*

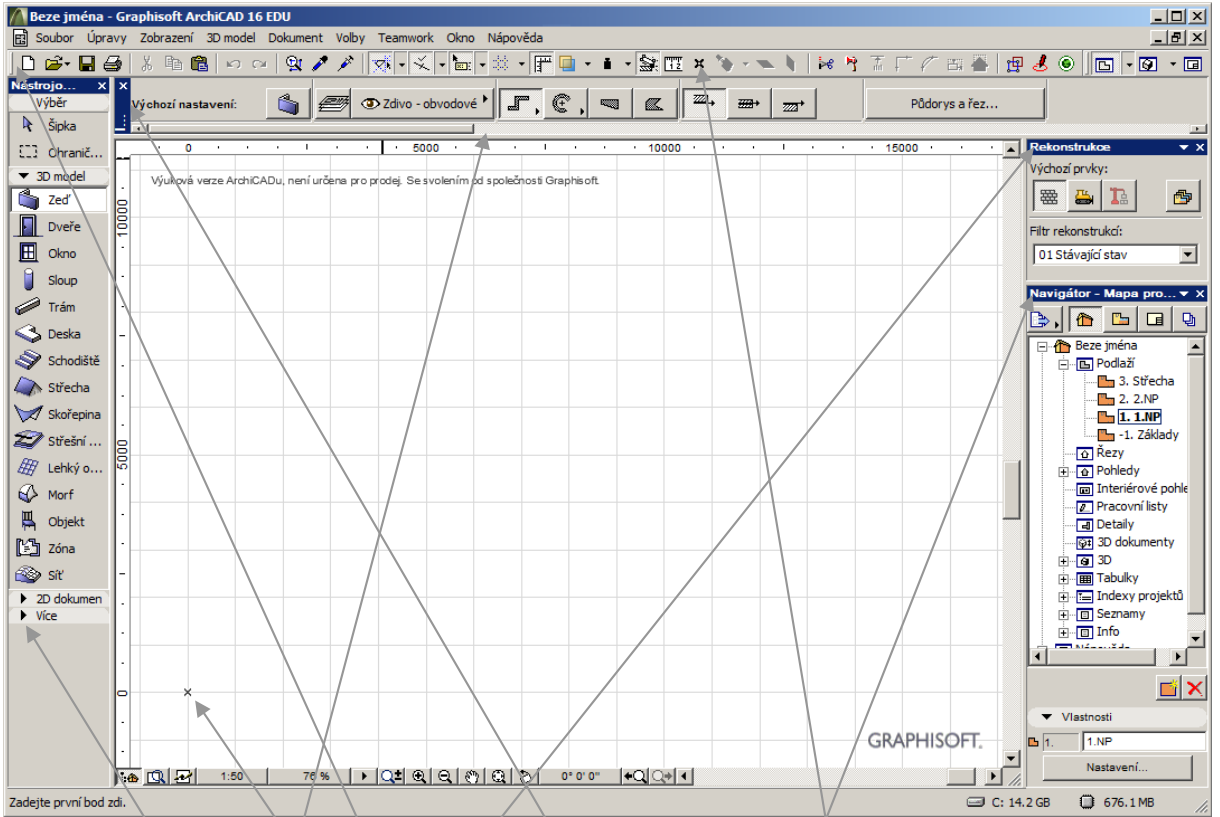

### *Popis hlavního okna*

Na obrázku vidíme prostředí po prvním spuštění programu – menu a paletky přesně podle profilu "standardní". Vlevo v nástrojích máme v sekci "3D model" vybraný nástroj zeď. Povšimněte si zde, že další dvě sekce ("2D dokument" a "Více") jsou prozatím skryty. V horní liště je menu, pod ním paleta "Standardní" (s ikonami Nový soubor, Otevřít, atd.) – tu si rozebereme za chvíli. Pod mí je velmi důležitá paleta s nastavením detailů toho, co právě děláme (v našem případě tvorby zdí). Zde se nám všechny detaily do úzkého okna nevlezly, proto je doplněna posuvníkem (další detaily zdí jsou vpravo vedle tlačítka "Půdorys a řez"). Vpravo vidíme paletu Rekonstrukce – novinku od verze 15, my budeme vyrábět jen nové domy, proto si ji můžete zavřít, ať máme víc místa pro Navigátor, který je pod ní. V ploše je pak nejdůležitějším prvkem symbol křížku, jenž značí "absolutní nulu" – počátek, k němuž všechny souřadnice vztahujeme. Křížek lze umístit i jinam, ikonou v horní paletě.

# *Paleta Standardní, její důležité prvky*

Kromě tradičních ikon ( $\Box \rightarrow \Box \rightarrow \Box$ ) a šipek pro pohyb v historii  $\Box \Box$ zde najdeme nedůležitou ikonu **E** pro výběr více prvků se zadanými vlastnostmi a dále dvojici kapátek pro kopírování formátu –  $\ell$  – nejprve kapátkem – nasajeme všechny vlastnosti nějakého objektu, souhrn oněch vlastností zůstane ve speciální paměti, řekněme clipboardu (který nemá nic společného s Windows clipboardem), tento souhrn pak můžeme kdykoliv aplikovat injekční stříkačkou na jiný objekt. *Pedagogická poznámka: Obvykle dvojici kapátek srovnávám s Wordovským tlačítkem , které ovšem funguje jednorázově, jen v daný okamžik (nemá žádný specializovaný clipboard).*

Jako velmi důležitou hodnotím další sadu ikon  $\mathbb{R} \times \mathbb{R} \times \mathbb{R}$   $\longrightarrow$  sloužící pro přichytávání. Proces přichytávání je silnou zbraní ArchiCADu ve vztahu ke konkurenčním programům. *Pedagogická poznámka: Funkci přichytávacích ikon předvádím studentům nejprve centrálně, na dataprojektoru (nakreslím zeď, ukazuji, jak se objeví vodící čáry, atd.), samostatný příklad na kreslení zdí a přichytávání následuje ihned po teorii.*

Přichytávat můžeme k vodícím čarám (se zapnutou ikonou  $\mathbb{R}$   $\mathbb{R}$  ), které se mohou objevit automaticky, zůstaneme-li na nějakém prvku stát delší dobu, či je můžeme vytáhnout z pravítka ručně. Přichytávat též můžeme k speciálním bodům (polovinám, čtvrtinám, …

vzdáleností), zapneme-li  $\frac{|\mathcal{L}|}{\mathcal{L}}$ . Zapnutím čtvrté ikony  $\frac{|\mathcal{L}|}{\mathcal{L}}$  můžeme přichytávat k mřížce – konstrukční mřížka je v ArchiCADu po 1 metru, resp. jemná přichytávací mřížka je v ArchiCADu po 5 centimetrech. Přichytávání k mřížce bývá obvykle (jako jediné) defaultně vypnuto.

Vůbec nejzajímavější funkci má ale třetí ikona, tzv. informátor **EL**. Je to malé kontextové okno, které se objeví vždy, když kreslíme, a informuje nás o detailech. Naprosto obecně řečeno, kdykoliv klikám myší, mohu místo tohoto kliknutí použít klávesnici – stisknout třeba klávesu x (*Pozn.: nebo* y*,* z *nebo i jiné, ale obvykle učím studenty, ať stisknou* x*, to funguje vždy*) a napsat souřadnice, kam chceme kliknout, nebo souřadnice, jak chceme mít daný objekt dlouhý, s jakým úhlem, atd.

Studenti, nikdy nic nevyrábějte jen tak "od ruky" (kliknutím myši do prázdné plochy). Každé zadání rozměru musí být buď zaokrouhlené (např. šířka domu 9500 mm) nebo podle již existujícího jiného prvku (např. délka zdi do poloviny šířky domu).

*Pedagogická poznámka: Je s podivem, kolik studentů výše uvedené doporučení ignoruje a pak dostávají horší hodnocení kvůli nesmyslným rozměrům ve svých plánech.*

#### *Praktický úkol na informátor a přichytávání:*

*Vyrobte zeď dlouhou 5 metrů jdoucí přesně z počátku* \* *na východ (v plánech vodorovně)*. *V polovině z ní veďte kolmou zeď na sever s vnitřní délkou 3 metry. Vytažením ze svislého pravítka si vyrobte vodící čáru na východním konci pětimetrové zdi. Tuto vodící čáru využijte u třetí zdi, jež půjde ze středu severní zdi na východ. Viz obrázek.* 

*Pedagogická poznámka: Celý postup nejprve předvedu na dataprojektoru.*

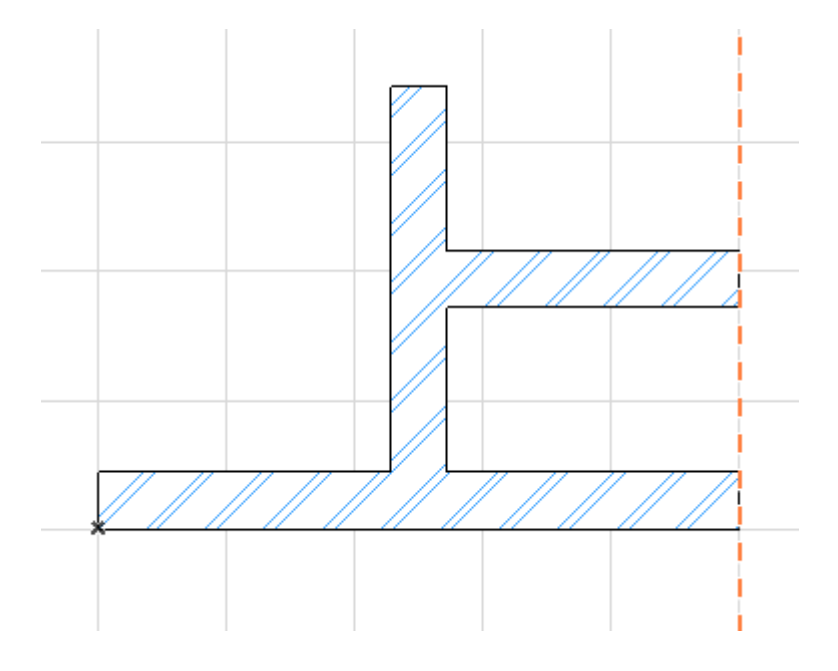

Řešení:

Zvolíme nástroj Zeď, klikneme v ploše do křížku (jsme-li poblíž křížku, kurzor se nám přichytává, změní tvar na fajfku) a táhneme doprava. Povšimneme si informátoru, který ukazuje vzdálenost a úhel, rovněž si povšimneme červené čárkované přichytávací čáry, jež sama vyskočila:

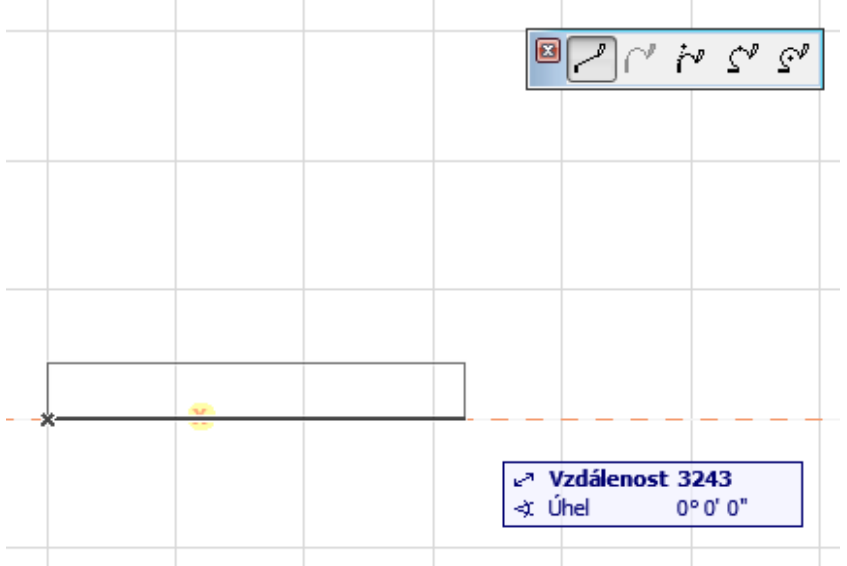

Myší už podruhé neklikáme, naopak stiskneme klávesu x a do informátoru napíšeme přesné rozměry, kam jsme chtěli kliknout, tedy x=5000:

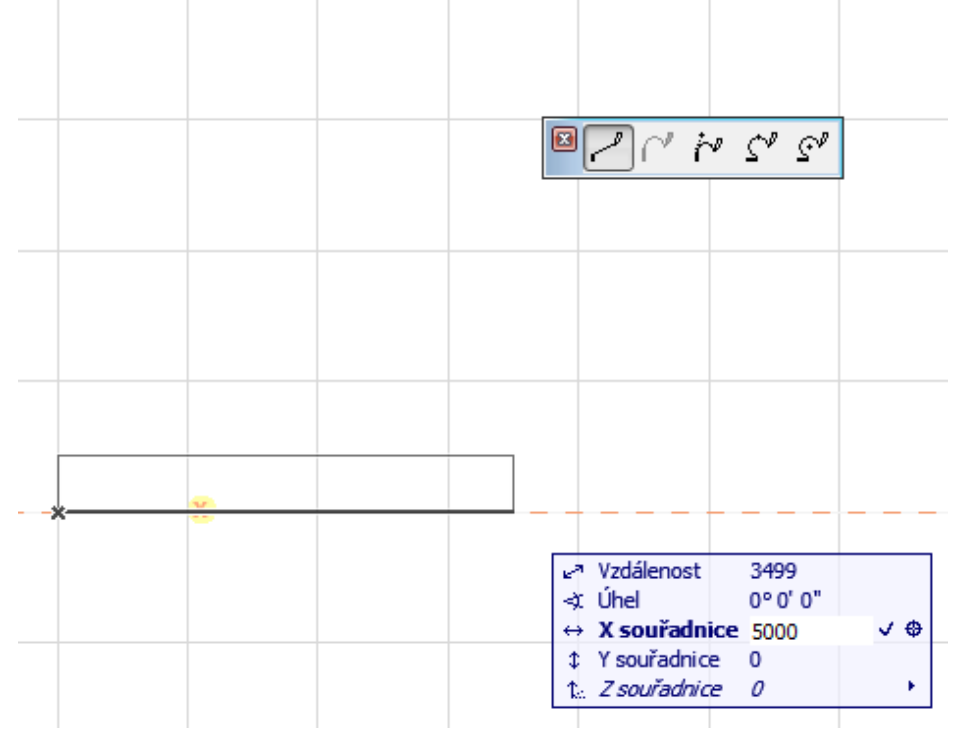

Stiskneme Enter (pro ukončení zadávání v informátoru) a pak ještě jednou Enter (pro ukončení kreslení zdí). Vznikne tak nová zeď.

Chceme-li začít kreslit zeď jdoucí na sever přesně v polovině této zdi, máme dvě možnosti. Buď její počátek zadáme klávesnicí (stikneme x a do informátoru jej napíšeme: x=2500, šipkou dolů zvolíme y=440, pak teprve Enter; případně stačí najet na horní hranu a zadat pouze x, souřadnici y necháme nezměněnou, podle horní hrany, kde stojíme).

Nebo najedeme myší poblíž středu této zdi a počkáme, až se kurzor myši změní na přichytávací k jejímu středu a střed se též zvýrazní, malou čárkou:

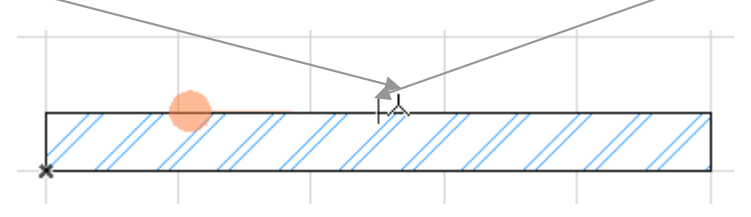

Po výběru přesného středu se nám ale severní zeď kreslí nalevo od zvoleného bodu:

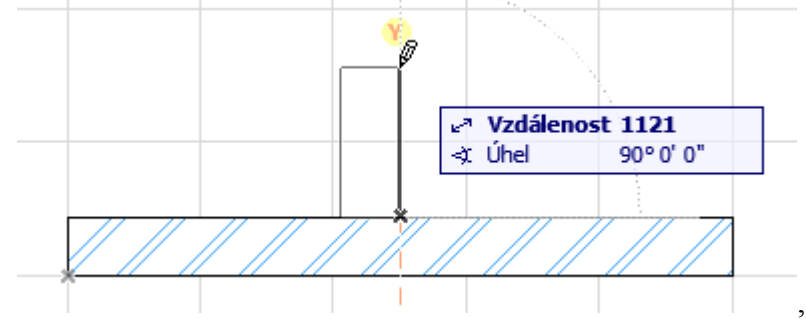

Musíme tedy zvolit geometrickou metodu Na střed, výběrem ikony  $\overline{m}$  v paletě s detaily zdí. Stiskneme y a zadáme požadovanou y-ovou souřadnici y=3000 – ta se měří od místa, kde jsme začali zeď kreslit (povšimneme si nového křížku v místě počátku zdi):

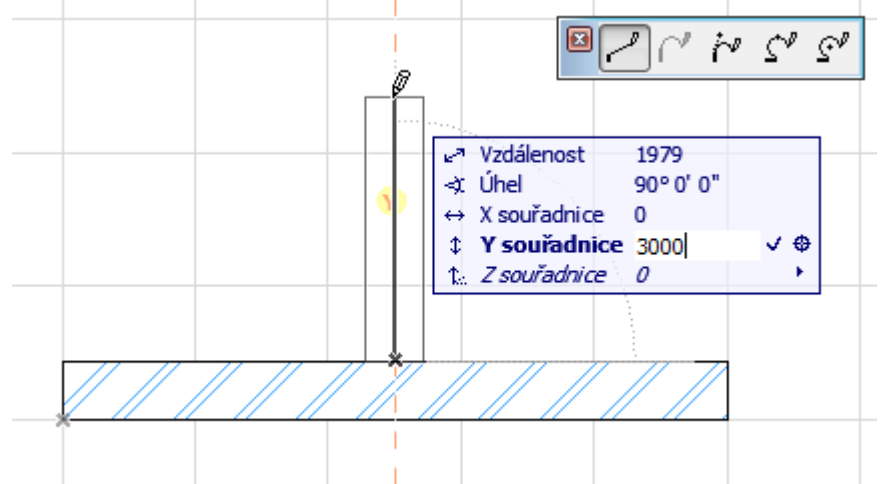

Vodící čáru vytáhneme z pravítka do východního okraje první zdi (přesněji řečeno: stisknu tlačítko myši na svislém pravítku, držím jej, dotáhnu kurzor k východnímu okraji první zdi, tam jej pustím):

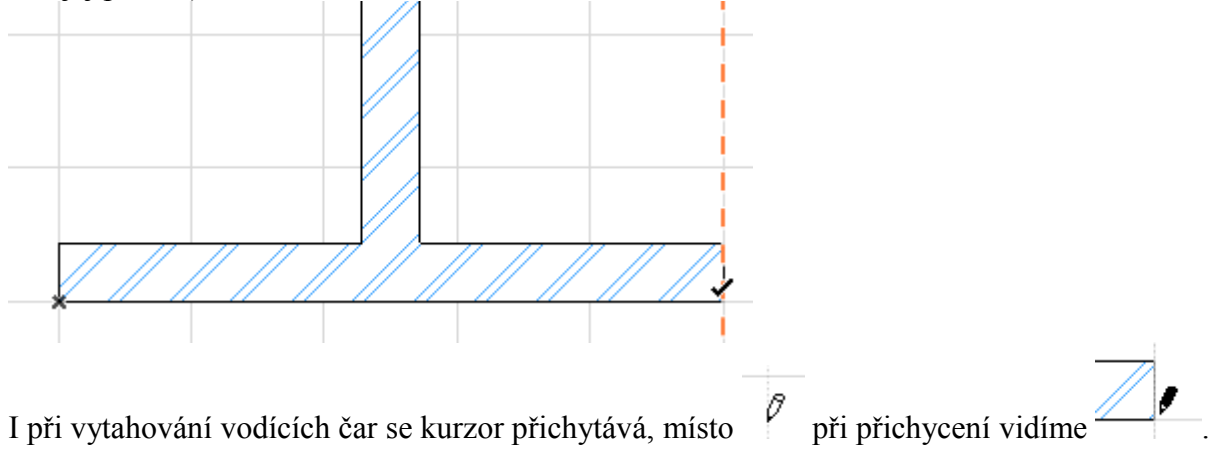

Podobným způsobem jako před chvílí zvolíme střed severní zdi (zde asi lépe kurzorem a přichytáváním než výpočtem souřadnice) a vytažením doprava ukotvíme konec zdi mezi dvě vodící čáry (jednu jsme vyrobili my, druhá vodorovná vzniká automaticky):

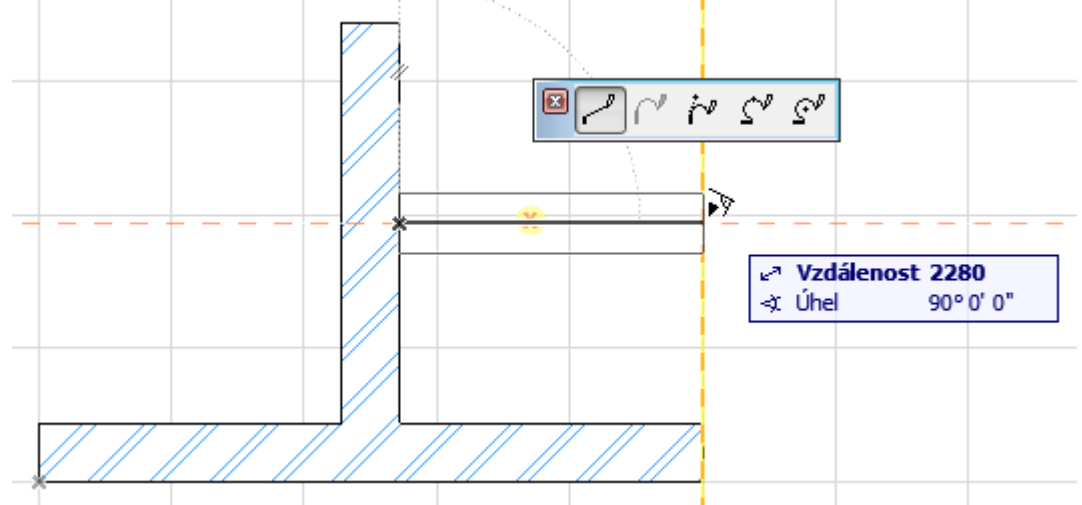

Buď dvojklikneme nebo stiskneme Enter a tím je hotovo.

## *Po praktickém příkladu pokračujeme popisem palety Standardní:*

Tlačítkem zobrazíme/skryjeme pravítko, které je nad plánem a vlevo od plánu.

Tlačítkem **z** zapínáme/vypínáme průhledové zobrazení, které nám umožňuje vidět objekty i z jiných podlaží. Viz 7. DUM této sady.

Z dalších tlačítkem zmíníme jen nástroj pro měření **TE**, kterým lze zjistit libovolná vzdálenost, úhel, souřadnice, atd. Užitečný zejména při kontrole.

Nástroj Uživatelský počátek  $\overline{x}$ , kterým lze posunout počátek v ploše – "nulu", vůči které se vztahují všechny plošné souřadnice. *Pedagogická poznámka: Rovnou předvedu: Chceme-li například vyrobit okno 1,5 metru od konce vodorovné zdi, usadíme na konec zdi relativní počátek, stiskneme x a zapíšeme x=1500, y=0. (Stejným způsobem by šlo vyrobit okno i bez počátku, stojíme-li kurzorem na konci oné zdi, stiskneme x a k x-ové souřadnici (v hlavě) přičteme +1500, y-ovou souřadnici ponecháme na původní variantě.)*

V ploše, do níž plán kreslíme, vždy zůstává vlevo dole absolutní počátek. Je vhodné, aby všechny plány měly levý dolní roh (vnější roh domu) právě v tomto bodě – lépe se pak s nimi pracuje.

## *Paleta Rekonstrukce*

Vytváříme-li nový dům, lze tuto paletu vypnout. Tato paleta se hodí, rekonstruujeme-li starší dům (bouráme, ponecháváme původní, budujeme nové zdi).

## *Paleta Navigátor*

Paletku Navigátor podrobněji rozebereme v 7. DUMu této sady, aktuálně si studenti pouze prohlédnou, co v seznamu je – kromě větve Podlaží jsou nejzajímavější větve 3D (pro prohlížení prostorového modelu budeme nicméně používat mírně jiný pohled) a Tabulky (s detailními seznamy všeho, co v plánech máme).

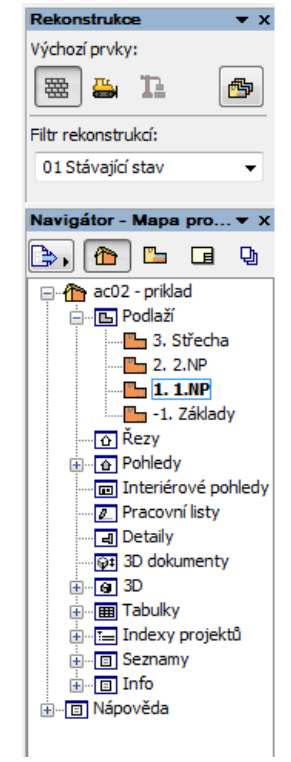